## デジタル教科書 データ再登録の手順

①既に登録済みの教科書データを削除します。「Lentrance Reader」を起動し、ゴミ箱のアイコンをクリックしてください。

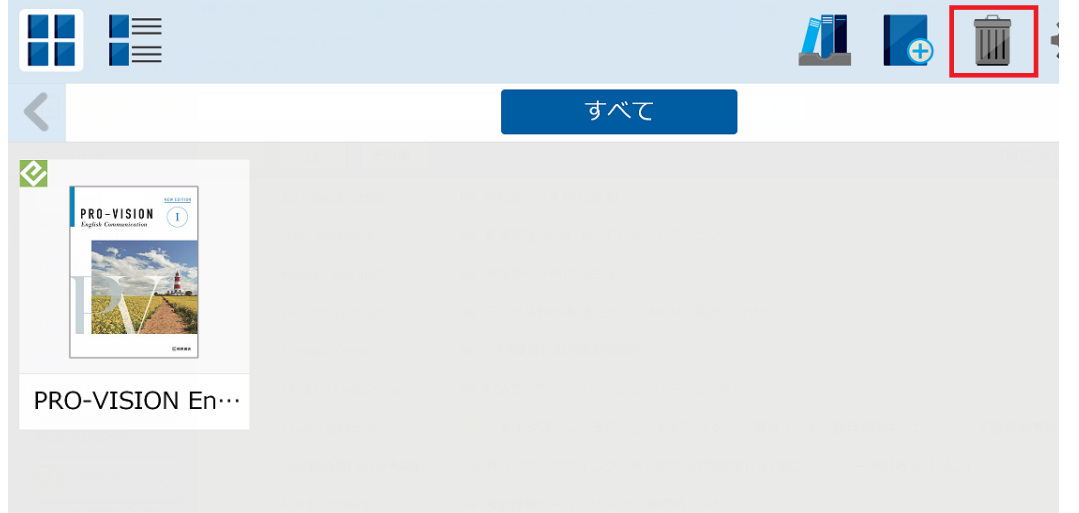

②対象となる教科書データにチェックを入れ(下画像〇の箇所)、削除をクリックし、「OK」をクリックしてください。

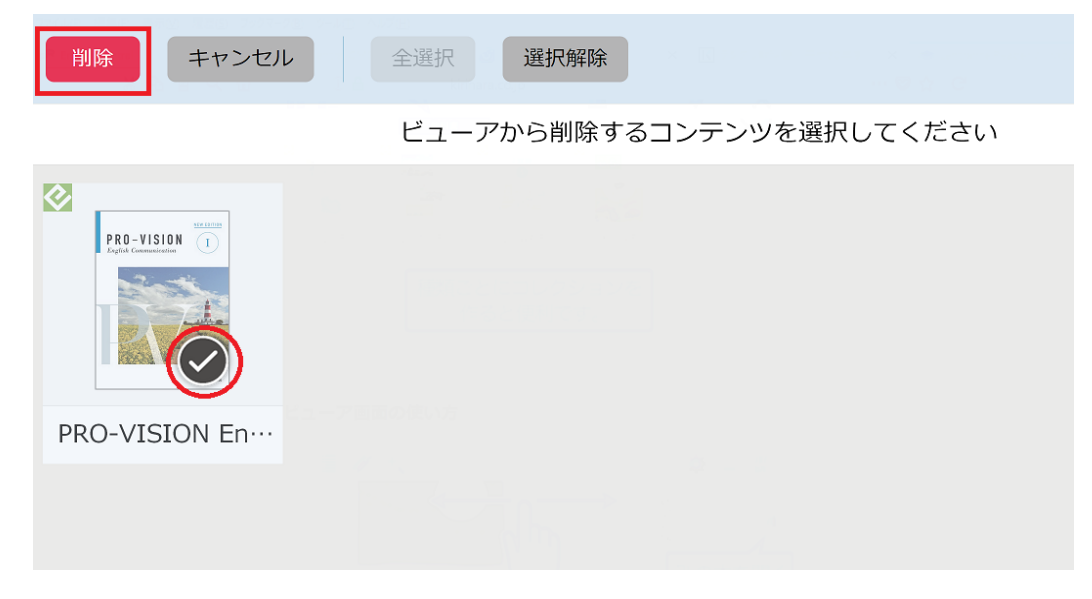

③教材データを再登録します。下画像の赤枠部分をクリックしてください。

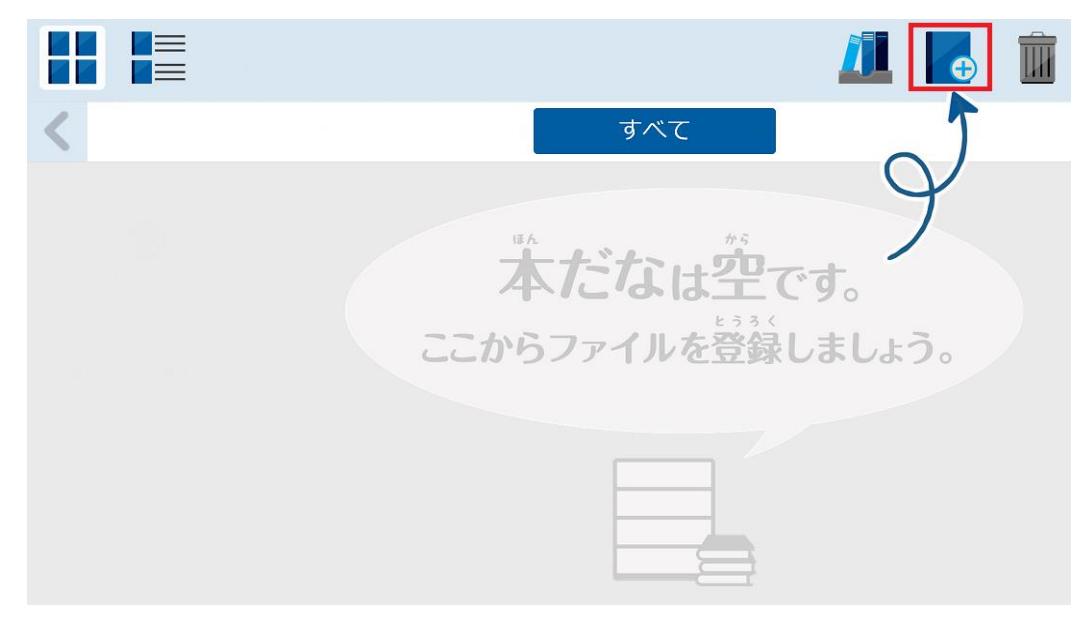

④DVD-ROMドライブにDVDを入れ、教科書データを登録します。